# **View status of a specific restore policy**

When a specific restore policy is selected from the Restore Policies tree node, the content pane displays information describing the status of that policy. Use this view to determine which restore operations initiated by the policy have succeeded or failed.

What actions can I perform?

### **From the Policies tree**

By right-clicking a policy under the Restore Policies node, you can access the following shortcuts:

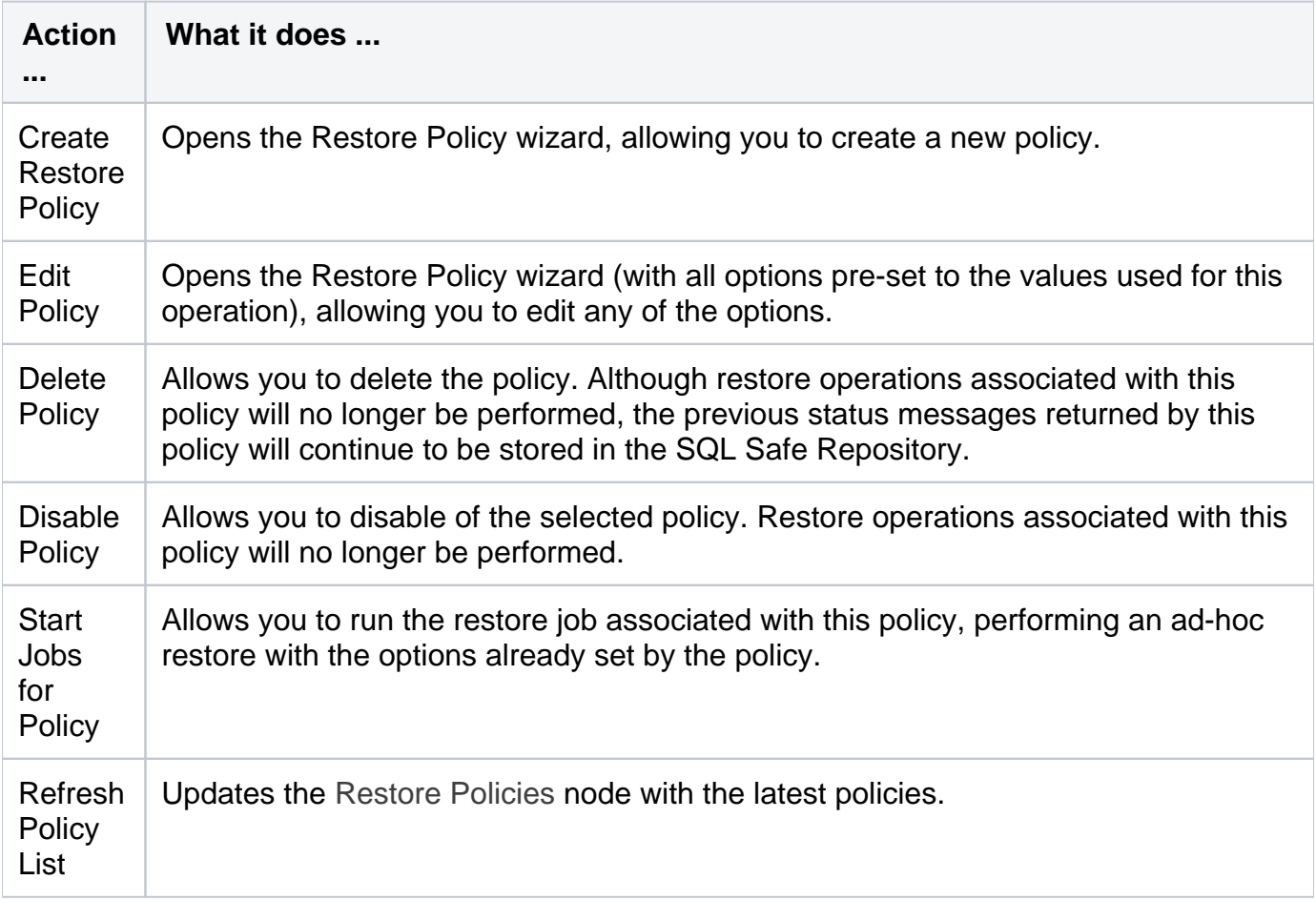

### **From the Current Status pane**

By clicking the links available in the Current Status pane, you can access the following shortcuts:

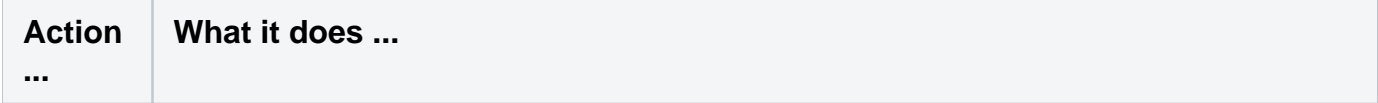

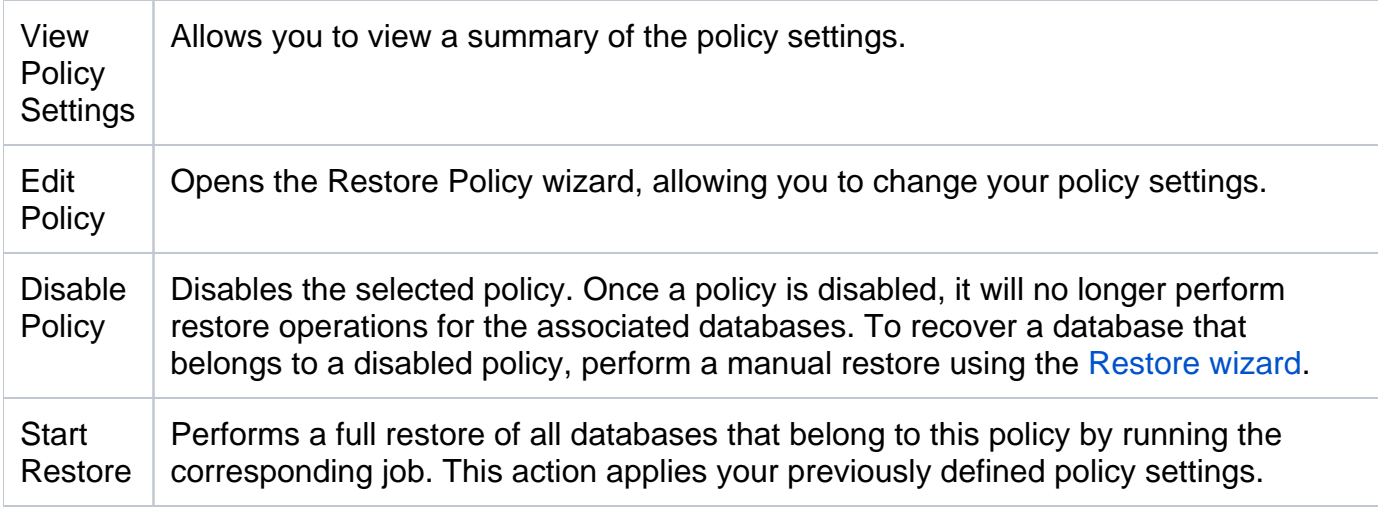

## **From the Operation Summary grid**

By right-clicking on an operation, you can access the following shortcuts:

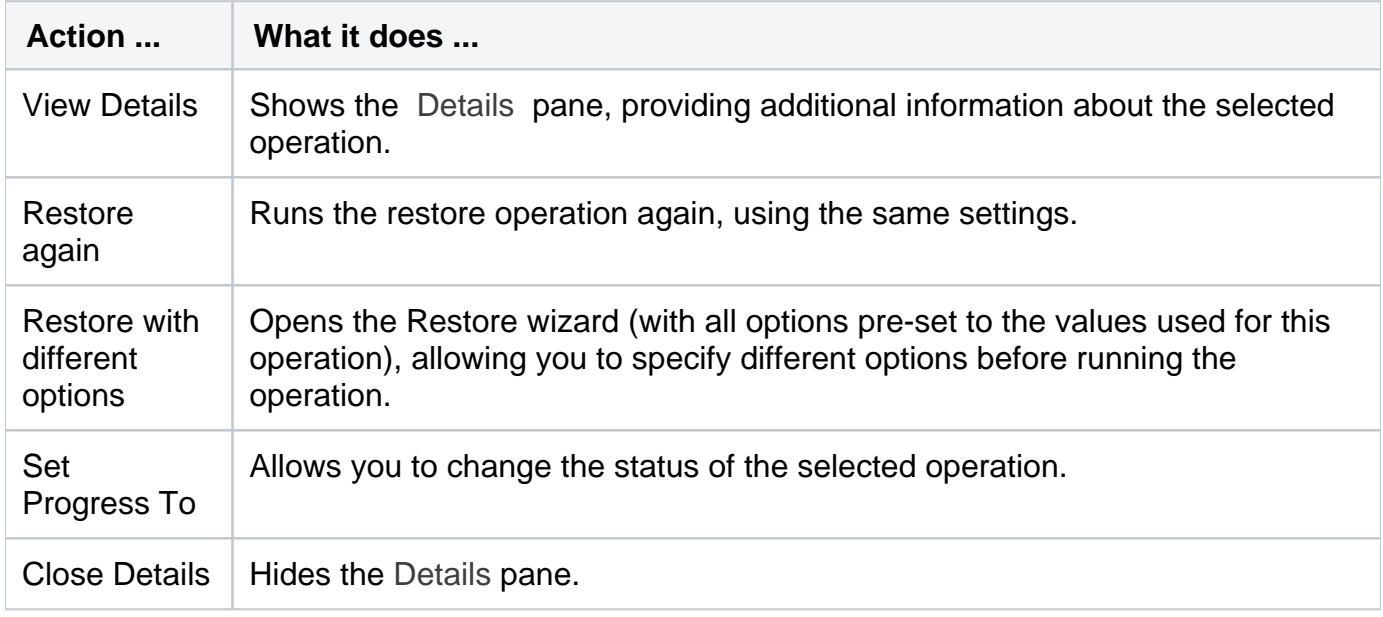

# What does the Current Status mean?

The Current Status displays the most recent, combined status of the restore operations performed by this policy. When there are multiple operation statuses, the policy status reflects the most critical operation status. When all restores have been completed successfully according to the policy schedule, a green OK icon is displayed.

# What is the Last Operation Status?

The Last Operation Status shows an overview of the most recent backup, restore, or log shipping operations that occurred across your enterprise. Use this view to quickly determine whether your servers are in compliance with your corporate policies. The operation status is limited to restore operations performed by this policy.

## What are the Operation Details?

The Operation Details grid displays a listing of all restore operations performed for the databases included in the selected policy for the last 7 days. This grid includes the following columns:

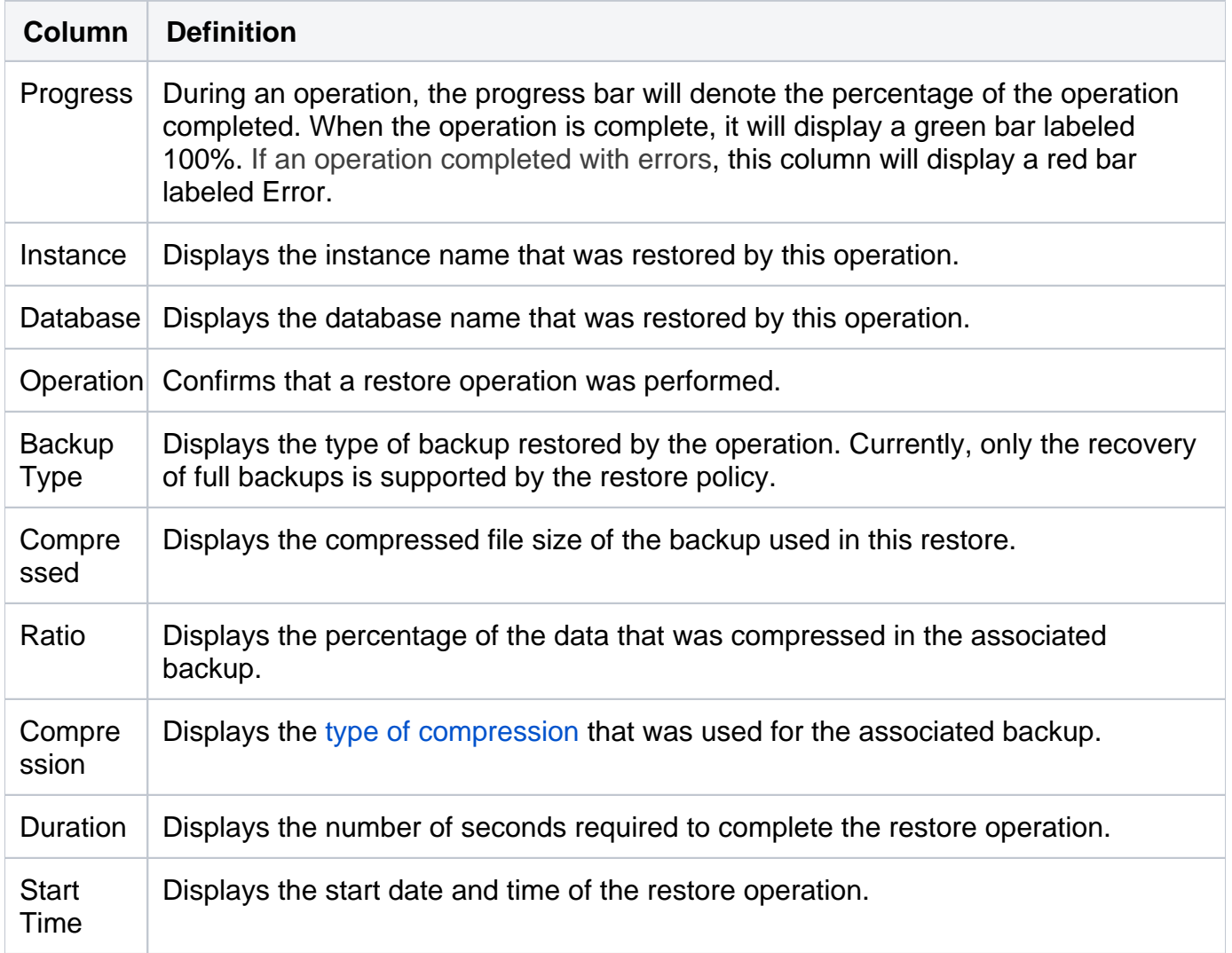

Can you customize the columns in the Operation Details grid?

You can sort by the content of any of the columns by clicking the column header.

You can select which columns are visible in this grid, and enable column grouping, by clicking the **Filter** icon in the pane title bar.

How do you refresh the data displayed in the Operation Details grid?

If a recent operation does not appear in the status view, you can refresh the status of this pane by clicking the **Refresh** icon in the pane title bar.

What are the details?

To see the detailed results of a specific operation, right-click the operation in the Operation Details grid and select **View Details**. The Details pane displays below. By default, this pane is hidden.

The Details pane provides the following information about the selected backup operation:

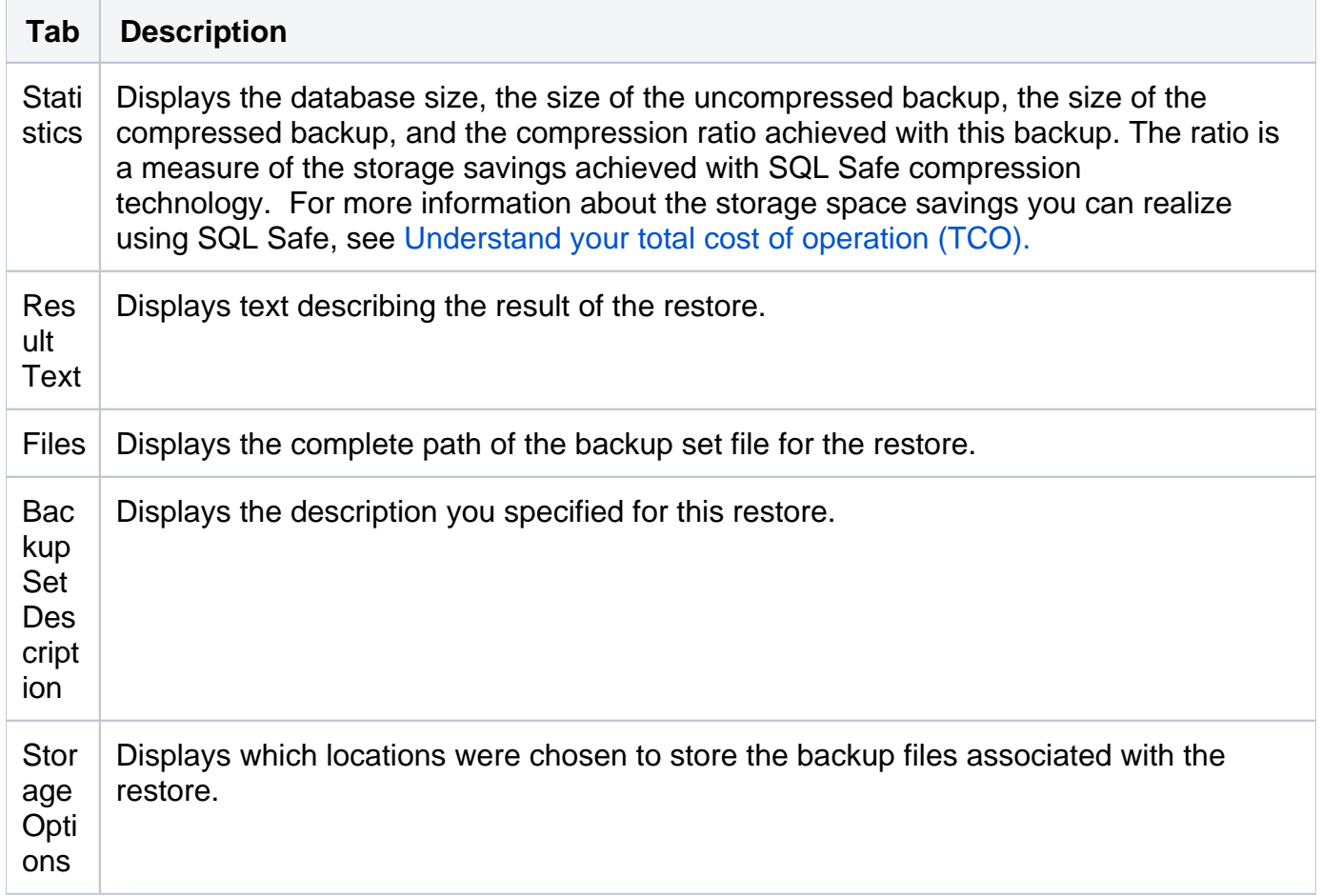

SQL Safe is a high-performance backup and recovery solution for your SQL Servers. [Learn more](http://www.idera.com/productssolutions/sqlserver/sqlsafebackup) >>

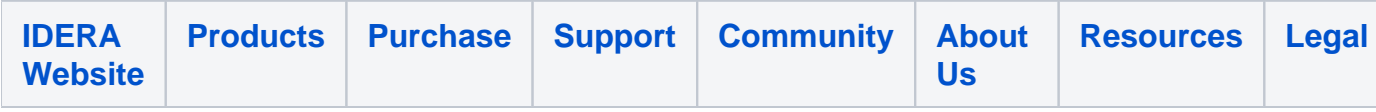